# Instrukcja użytkownika Dell Display Manager

#### Informacje ogólne

Dell Display Manager to aplikacja Windows wykorzystywana do zarządzania monitorem lub grupą monitorów. Umożliwia ona ręczną regulację wyświetlanego obrazu, przypisanie automatycznych ustawień, zarządzanie zasilaniem, obracanie obrazu i inne funkcje dotyczące wybranych modeli Dell. Po zainstalowaniu, aplikacja Dell Display Manager będzie uruchamiana przy każdym uruchomieniu systemu i umieści na pasku powiadomień swoją ikonę. Informacje o podłączonych do systemu monitorach są zawsze dostępne po przemieszczeniu kursora nad ikonę na pasku powiadomień.

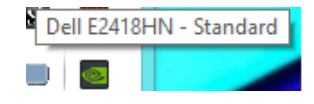

UWAGA: Oprogramowanie Dell Display Manager wymaga do komunikacji z monitorem użycia kanału DDC/CI. Upewnij się, że DDC/CI jest dostępne w menu, jak pokazano poniżej.

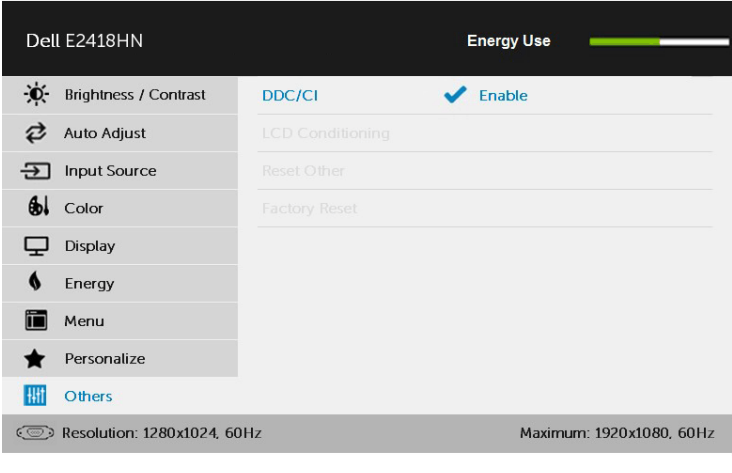

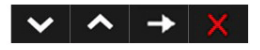

## Używanie okna dialogowego szybkich ustawień

Kliknięcie ikony Dell Display Manager na pasku powiadomień, otwiera okno dialogowe szybkich ustawień. Po podłączeniu do systemu więcej niż jednego obsługiwanego modelu Dell, poprzez użycie dostarczonego menu, można wybrać określony monitor docelowy. Okno dialogowe szybkich ustawień, umożliwia wygodną regulację poziomów jasności i kontrastu monitora, wstępnie ustawione tryby można wybrać ręcznie lub ustawić na tryb automatyczny, po czym może zostać zmieniona rozdzielczość ekranu.

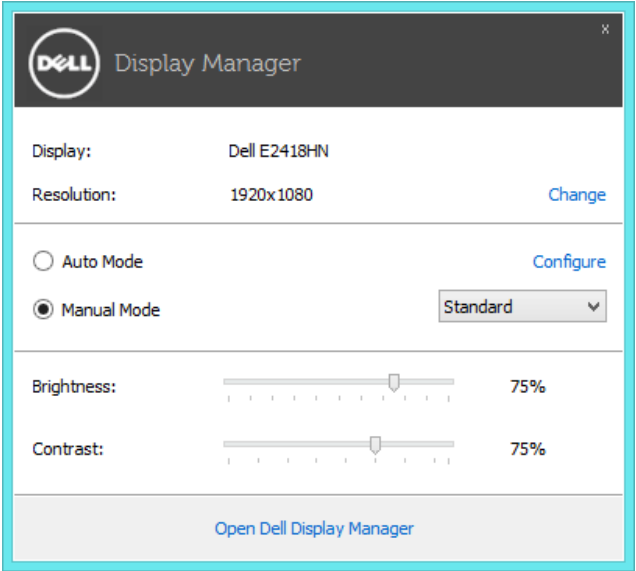

Okno dialogowe szybkich ustawień udostępnia także dostęp do zaawansowanego interfejsu użytkownika Dell Display Manager, używanego do regulacji podstawowych funkcji, konfiguracji trybu automatycznego i dostępu do innych funkcji.

#### Ustawienie podstawowych funkcji wyświetlania

Tryb ustawień wstępnych dla wybranego monitora, można wybrać ręcznie z użyciem menu w zakładce Podstawowe. Alternatywnie, można włączyć tryb ustawień automatycznych. Tryb ustawień automatycznych powoduje automatyczne zastosowanie preferowanego trybu ustawień wstępnych, po uaktywnieniu w monitorze niektórych aplikacji. Po każdej zmianie ustawień, komunikat ekranowy pokazuje przez chwilę aktualny tryb ustawień wstępnych.

Wybrane kontrast i jasność monitora, można także wyregulować bezpośrednio z zakładki Podstawowe.

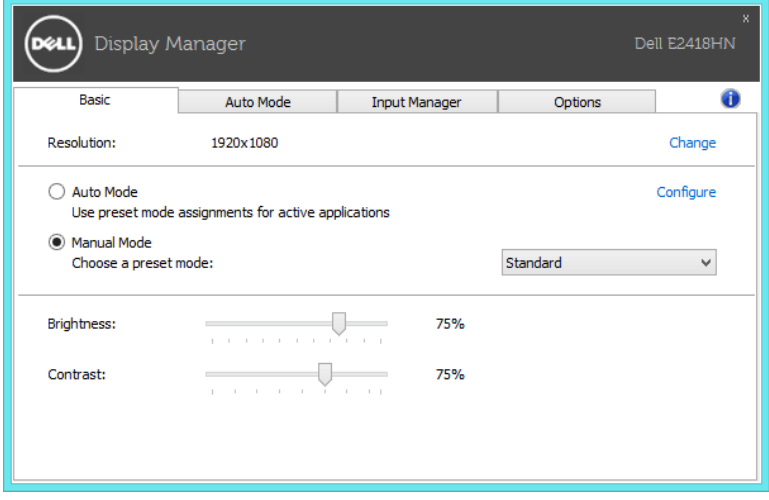

## Przypisanie do aplikacji trybów ustawień wstępnych

Zakładka Tryb automatyczny umożliwia powiązanie określonego Trybu ustawień wstępnych z określoną aplikacja i automatyczne jego zastosowanie. Kiedy włączony jest Tryb automatyczny, Dell Display Manager automatycznie przełączy na odpowiedni Tryb ustawień wstępnych, kiedy uruchamiana jest powiązana aplikacja. Tryb ustawień wstępnych przypisany do określonej aplikacji, może być taki sam w każdym podłączonym monitorze lub może być inny dla każdego kolejnego monitora.

Aplikacja Dell Display Manager jest wstępnie skonfigurowana dla wielu popularnych aplikacji. W celu dodania do listy powiązań nowej aplikacji wystarczy przeciągnąć aplikację z ekranu, menu Start Windows lub skądkolwiek i upuścić ją na bieżącej liście.

UWAGA: Nie będą skuteczne przypisania trybu ustawień wstępnych dla plików wsadowych, skryptów i programów ładujących, jak również dla plików niewykonywalnych, takich jak archiwa zip lub pliki spakowane.

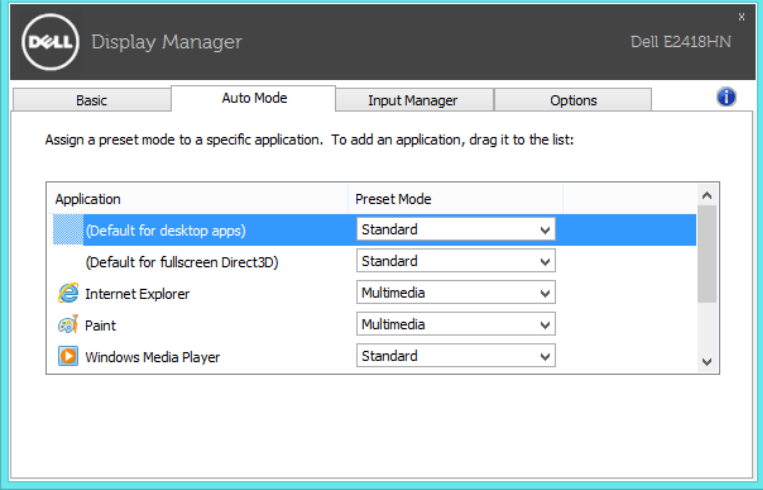

#### Zarządzanie wieloma wejściami wideo

Zakładka Menedżer wejścia udostępnia wygodne sposoby zarządzania wieloma wejściami wideo, podłączonymi do monitora Dell. Bardzo ułatwia ona przełączanie wejść podczas pracy z wieloma komputerami.

Wyświetlone na liście są wszystkie porty wejścia wideo dostępne dla monitora. Każdemu wejściu można nadać preferowaną nazwę. Po edycji zmiany należy zapisać.

Można zdefiniować przycisk skrótu w celu szybkiego przełączenia na ulubione wejście i inny przycisk skrótu do szybkiego przełączenia pomiędzy dwoma wejściami, jeśli są one często używane.

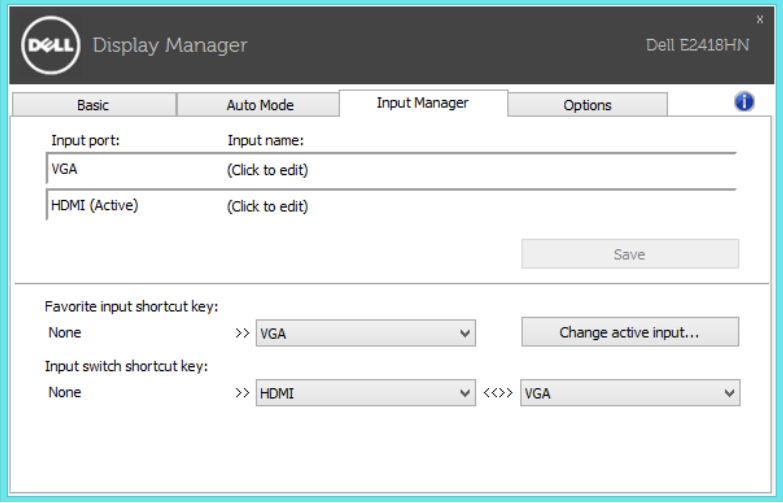

Do przełączenia na dowolne źródło wejścia, można użyć rozwijaną listę.

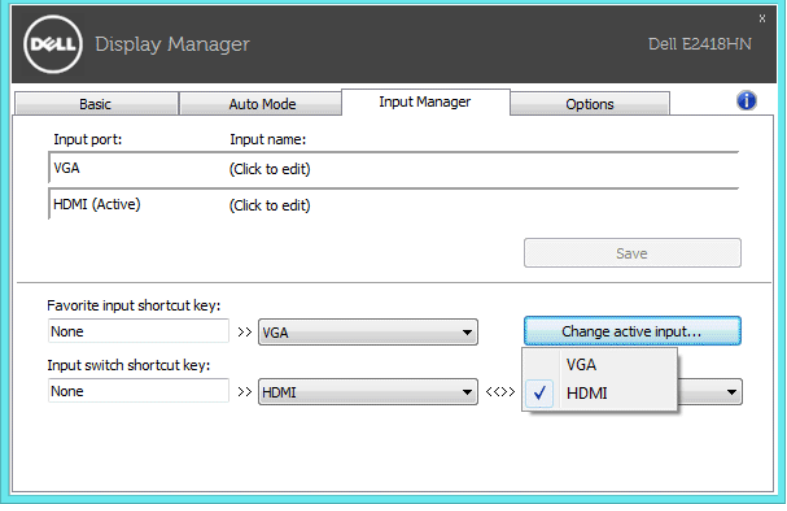

UWAGA: DDM komunikuje się z monitorem nawet, gdy monitor wyświetla wideo z innego komputera. DDM można zainstalować w często używanym komputerze PC i sterować z niego przełączaniem wejścia. DDM można także zainstalować w innych komputerach PC, podłączonych do monitora.

# Zastosowanie funkcji oszczędzania energii

W obsługiwanych modelach Dell znajduje się zakładka Opcje, udostępniająca opcje oszczędzania energii PowerNap. Po uaktywnieniu wygaszacza ekranu w celu oszczędzania energii, jasność monitora może zostać automatycznie ustawiona na poziom minimalny lub monitor może zostać przestawiony w tryb uśpienia.

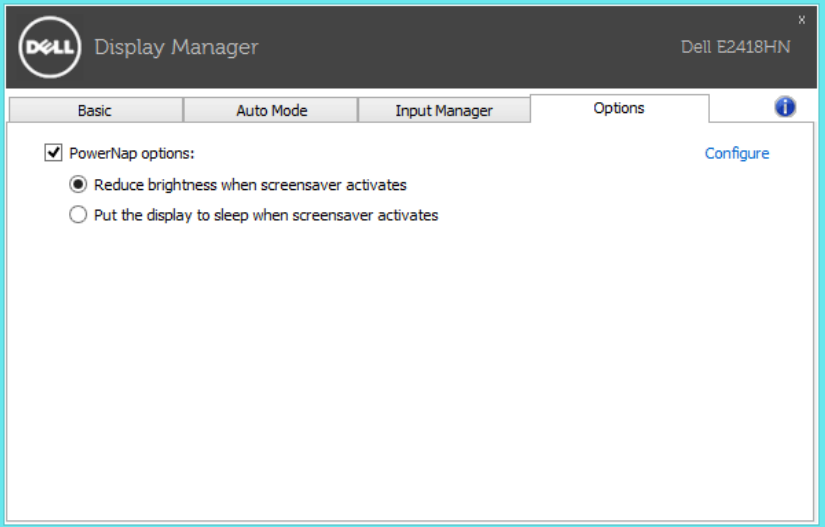

# Rozwiązywanie problemów

Jeśli DDM nie działa z monitorem, DDM pokaże na tacy powiadomień pokazaną poniżej ikonę.

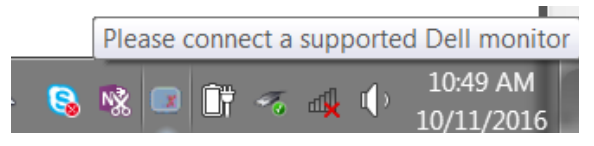

Kliknij tę ikonę, DDM pokaże bardziej szczegółowy komunikat błędu.

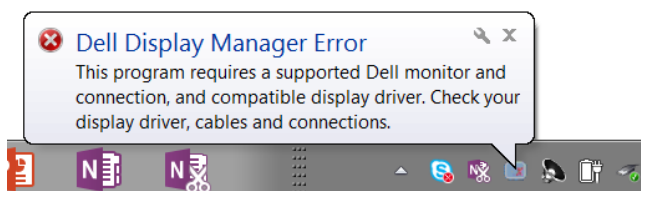

Należy pamiętać, że DDM działa wyłącznie z monitorami marki Dell. Jeśli są monitory innych producentów, DDM ich nie obsługuje.

Jeśli DDM nie wykrywa i/lub nie może nawiązać komunikacji z obsługiwanym monitorem Dell, należy wykonać przedstawione poniżej działania rozwiązywania problemów:

- 1. Upewnij się, że kabel wideo jest prawidłowo podłączony do monitora i do komputera PC, a w szczególności sprawdź, czy dobrze na swoim miejscu zamocowane są złącza.
- 2. Sprawdź menu OSD monitora, aby się upewnić, że jest włączone DDC/CI.
- 3. Upewnij się, że zainstalowany jest prawidłowy i najnowszy sterownik grafiki od dostawcy karty graficznej (Intel, AMD, NVidia, itd.). Sterownik karty graficznej jest często przyczyną nieprawidłowego działania DDM.
- 4. Odłącz wszelkie stacje dokujące i przedłużacze kabla albo konwertery pomiedzy monitorem i gniazdem karty graficznej. Niektóre tanie przedłużacze, huby lub konwertery mogą nie obsługiwać właściwie DDC/CI i powodować nieprawidłowe działanie DDM. Zaktualizuj sterownik takiego urządzenia, jeśli dostępna jest najnowsza wersja.
- 5. Uruchom ponownie system.

DDM może nie działać z wymienionymi poniżej monitorami:

- Modele monitora Dell starsze niż z roku 2013 i monitory Dell serii D. Więcej informacji można uzyskać na stronach internetowych pomocy technicznej Dell
- Monitory do gier wykorzystujące technologię G-sync opartą o Nvidia
- Wirtualne i bezprzewodowe wyświetlacze nie obsługują DDC/CI
- • W niektórych wczesnych modelach monitorów DP 1.2, może być konieczne wyłączenie MST/DP 1.2 z użyciem menu OSD monitora

Jeśli komputer PC jest połączony z Internetem, pojawi się komunikat z informacją o dostępności nowszej wersji aplikacji DDM. Zaleca się pobranie i instalację najnowszej wersji aplikacji DDM.

Dostępność nowej wersji, można także sprawdzić poprzez kliknięcie prawym przyciskiem ikony DDM z jednoczesnym naciśnięciem i przytrzymaniem przycisku 'shift'.

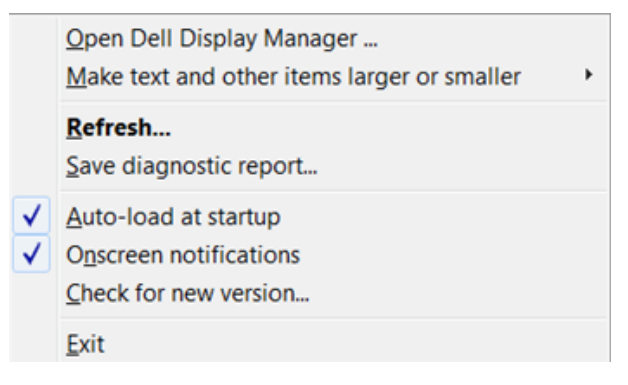